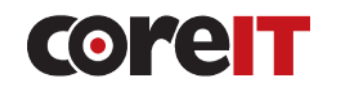

För att upprätta fjärrsessionen så kommer du att få skriva in en 7-siffrig kod som du får av handläggaren i fältet "Sessionsnyckel" samt klicka på knappen"Skicka":

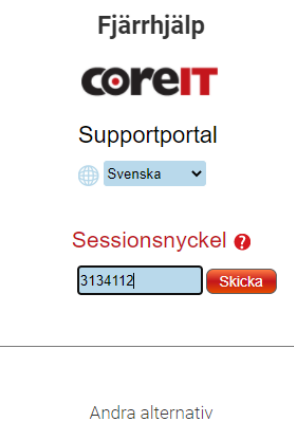

Teamviewer PC (sv) Teamviewer PC (en)

Du kommer då att se en ruta där ditt namn ska skrivas in, klicka sedan på Skicka:

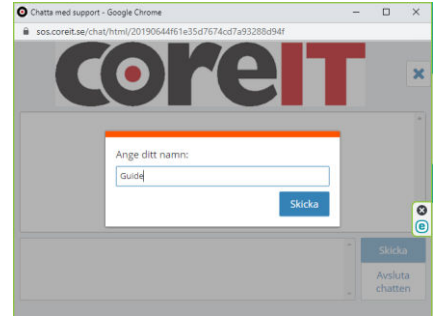

## Tillåt sedan att handläggaren ansluter:

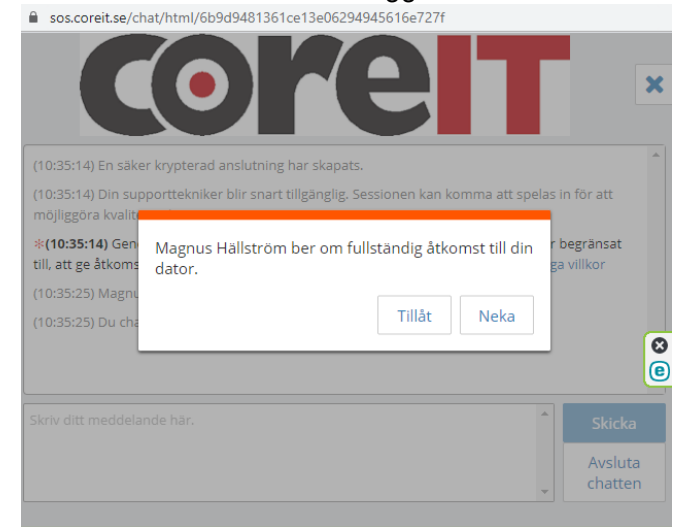

Företag Besöksadress Orgnr: 556724-9429 (KärnIT AB) Hörneborgsvägen 11, Domsjö Box 407, 891 28 Örnsköldsvik Telefon: 0660-729 00 www.coreit.se

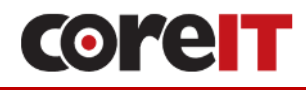

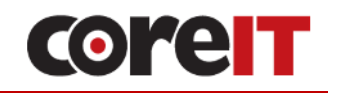

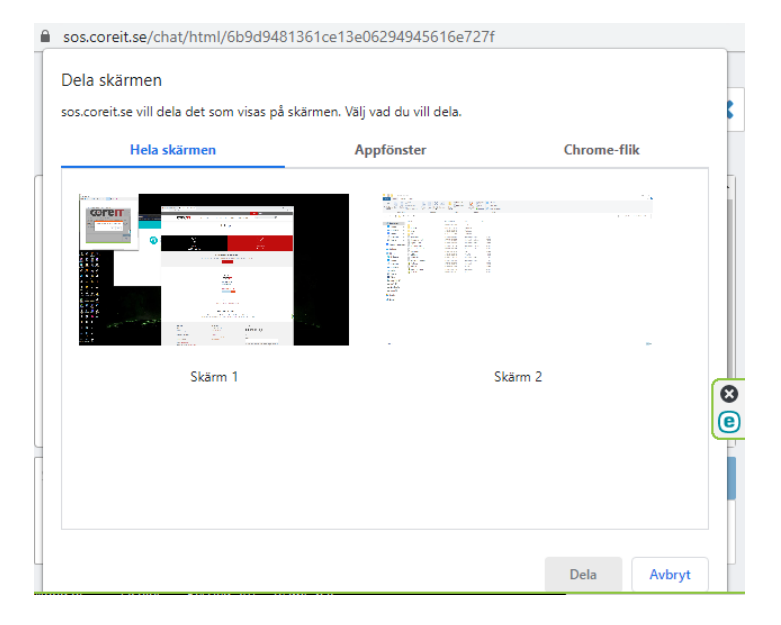

## Samt välj vilken skärm som ska delas och klicka på Dela:

Efter detta kommer handläggaren att vilja elevera sessionen, det innebär att kontot som används vid felsökningen är ett administrator konto med utökade rättigheter som behövs vid felsökningen. Klicka på acceptera:

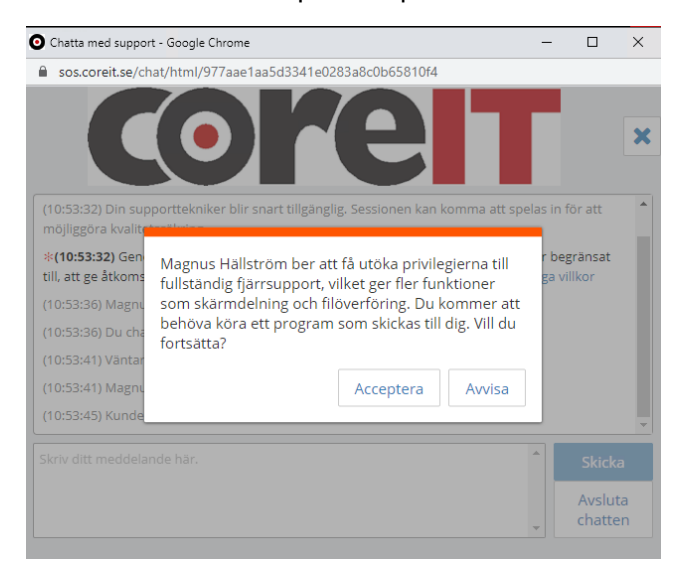

Samt starta den fil som laddas ner, efter detta steg så är vi klara och anslutningen är upprättad!

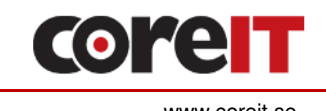